# PeopleSoft V9.1

**Creating Interview Schedule** 

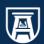

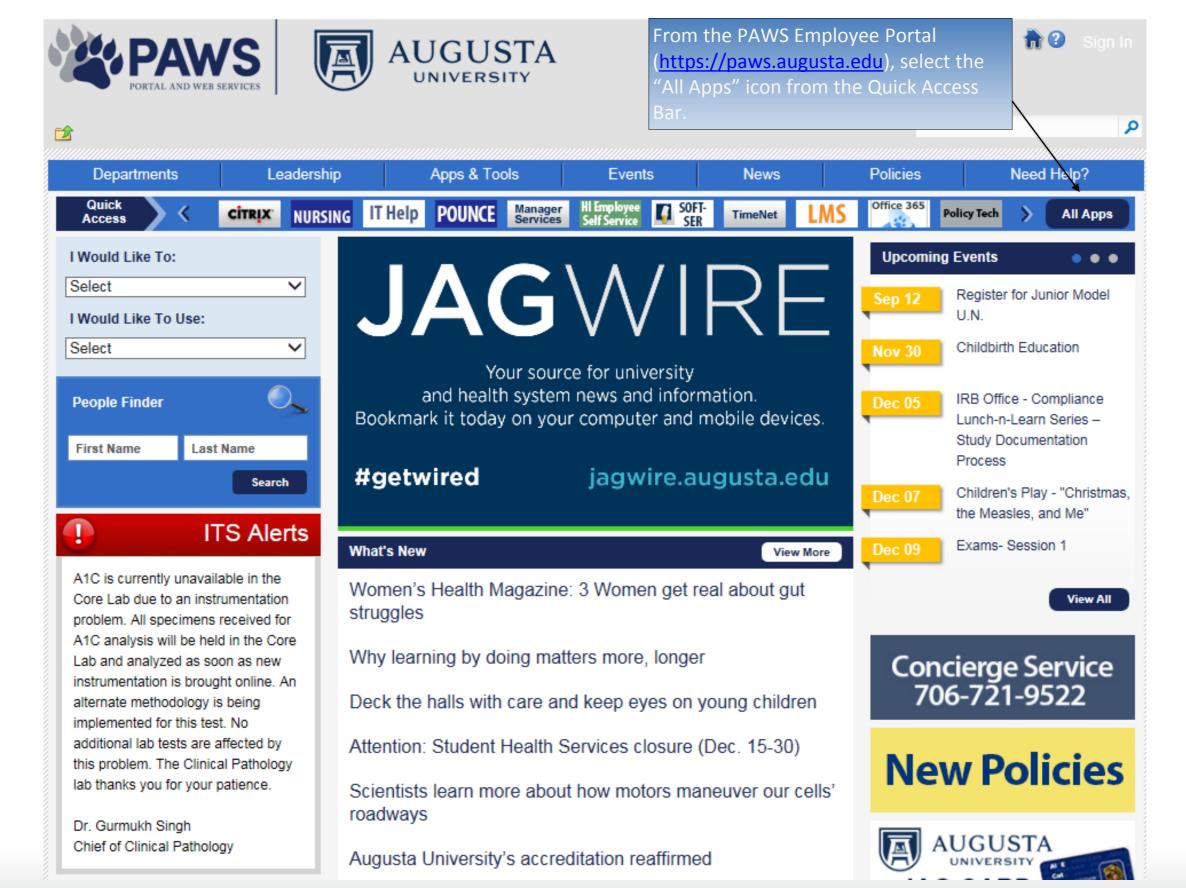

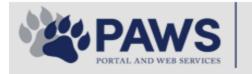

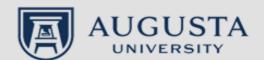

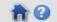

Need Help?

Sign In

م

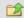

From the PAWS Employee Portal ALL Apps page, select PeopleSoft HRMS link.

Departments Leadership Apps & Tools Events News Policies

PAWS > pub > Apps\_Tools

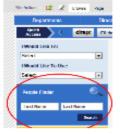

#### PeopleFinder is on the home page of PAWS

#### Health System Applications

**Ambulatory Dashboard** 

Attendance Tracking

Attending Finder

CarpoolConnections

**CDM Reference** 

**CDM Request Form** 

CERMe

CIS Issue Log

Citrix Portal Access

Citrix2 Portal Access (general site)

#### **Employment Opportunities**

EP3 (Employee Patient Parking)

Faculty List Online

MC Catering & Floor Stock Ordering

and Terrace Cafe Menu

GRMC Employee Self Service

GRMC On Call (was MCG OnCall)

**GRMC OnCall Manual** 

GRMC Paging

HIPAA Disclosure Log

Informed Consent Forms

#### University Applications

ACGME Resident Case log

Campus/USAMobility Paging

Crystal Enterprise

Crystal Reports

Echo360 (faculty use only)

Effort Funding Profile

eSproute (must use VPN or Ctrix

when off campus)

GoVIEW (CERM\_PNUR)

GRU Alert

Health eShop

JagCard

JagStore

(submit course materials)

Lockshop

OnCore

one45

PACT

PeopleSoft Financials

PeopleSoft HRMS

Pounce

Pulse

SoftServ

Sponsored Programs

#### Enterprise Applications

Augusta University Brand Information

Box (University wide)

Complete Annual Training & Compliance

Compliance Assist

Conflicts of Interest Disclosure

Curriculog

Cyber Anatomy

Cyber Science 3D

Desire2Learn

Faculty List Online

Greenblatt & Reese Libraries

HIPAA Disclosure Log

HR Employee Information

Outlook 365 Web Access

#### Policy Management System (Policy Tech)

Data Portal

Room and Event Scheduling

Security Authority (SA) Request for NetID

Security Authority Request for Application Access

Submit a request to IT

Who is MY SA?

Workforce **LEARN** Online

The links below are for systems that are NO LONGER USED,

Log in using your AU NetID and Password. This would be the same ID and password that you use to log into Outlook.

## ORACLE.

### PEOPLESOFT ENTERPRISE

| User ID:  Password:  Sign In | Select a Language: English Dansk Français Italiano Nederlands Polski Suomi Čeština 한국어 ™ 또 繁體中文 UK English | Español<br>Deutsch<br>Français du Canada<br>Magyar<br>Norsk<br>Português<br>Svenska<br>日本語<br>Русский<br>简体中文 |
|------------------------------|----------------------------------------------------------------------------------------------------|----------------------------------------------------------------------------------------------------|

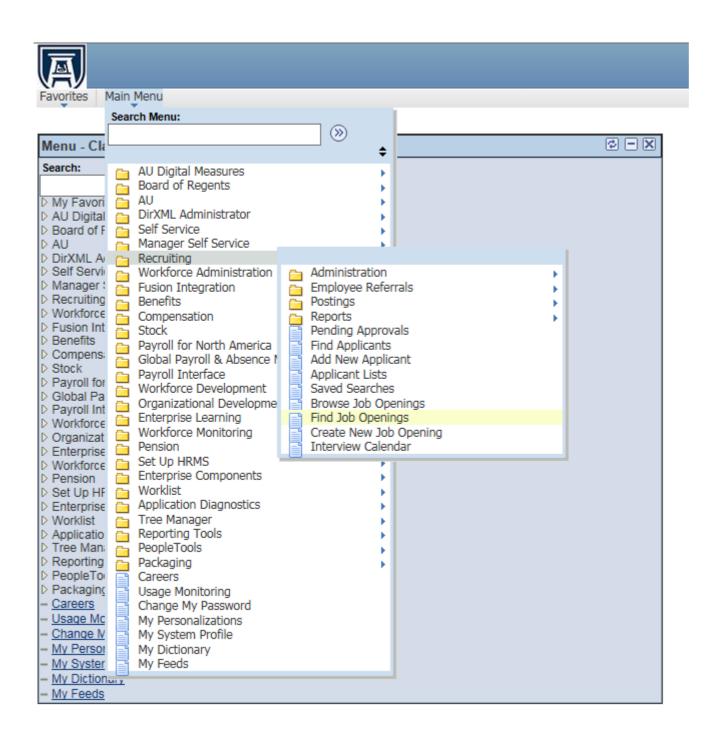

#### Navigate to Recruiting

Main Menu > Recruiting > Find Job Openings

OR, you may go to the "My Job Openings" category on your Manager Dashboard, then select Job Opening you would like to screen

Enter the Job Opening ID. Change the status field from "Open" to a blank field. Select "Search".

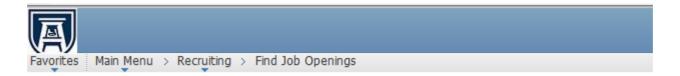

#### **Find Job Openings**

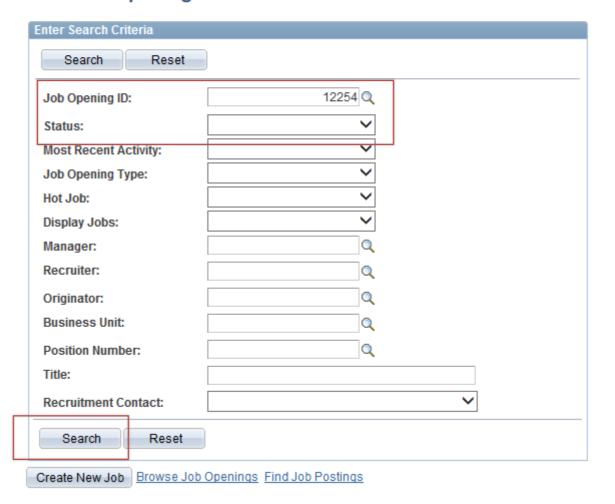

### Click on the position title.

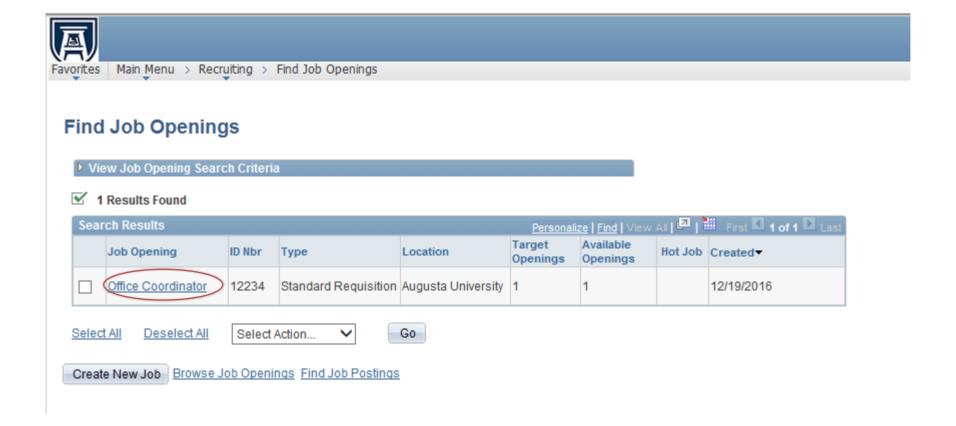

Select **Manage Interviews** from **Take Action** drop down list. You can manage interviews individually OR you can add multiple interviews at one time by placing a by the applicants name.

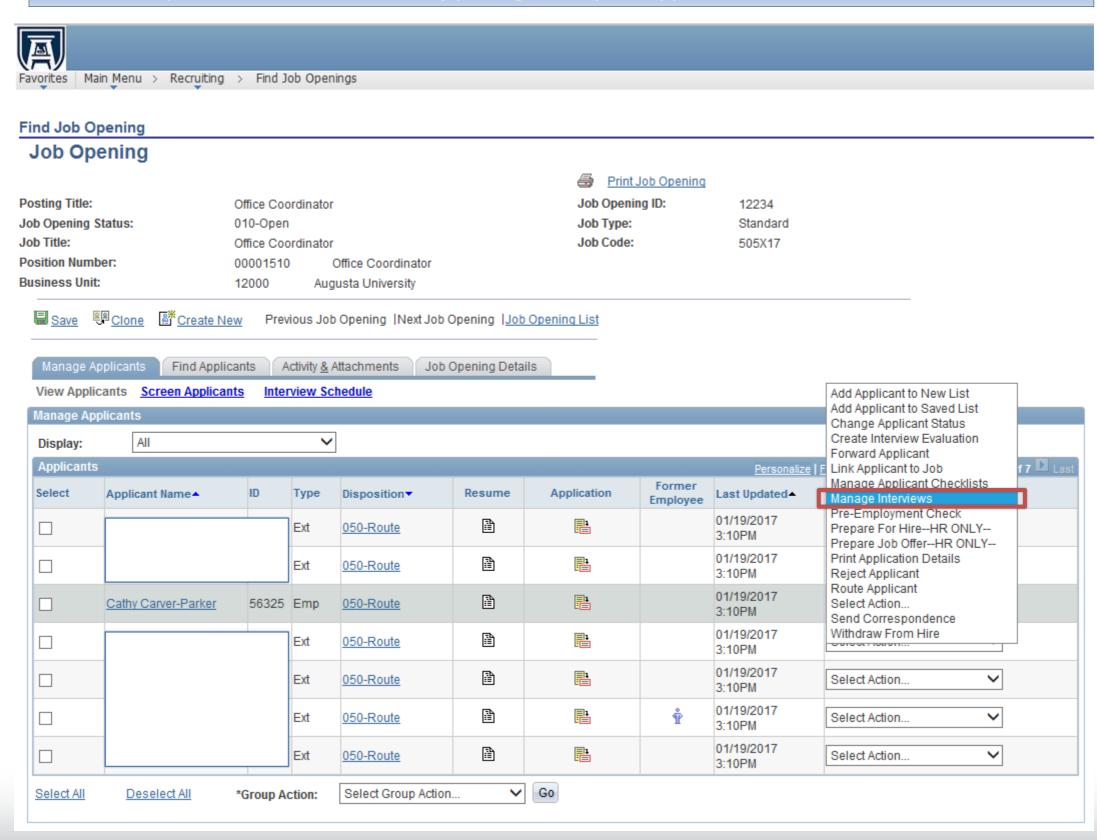

### Select the arrow by the candidates name to expand the section.

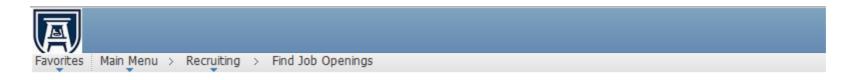

#### **Job Opening**

#### Interview Schedule

Cathy Carver-Parker

Listed below are the interview schedules for the applicant(s) selected. Create a new interview schedule or update an existing schedule. Choose the Delete icon to remove corresponding interviewers. Use the Add Interviewer hyperlink to add interviewers not defined within the Job Opening.

#### Print Job Opening

Posting Title:Office CoordinatorJob Opening ID:12234Job Opening Status:010-OpenJob Type:StandardJob Title:Office CoordinatorJob Code:505X17

Position Number: 00001510 Office Coordinator Business Unit: 12000 Augusta University

Submit Save for Later Cancel Return to Previous Page

Submit Save for Later Cancel Return to Previous Page

View/Print All Interviews Expand All Collapse All

### Select the arrow by Interview 1 to expand the section.

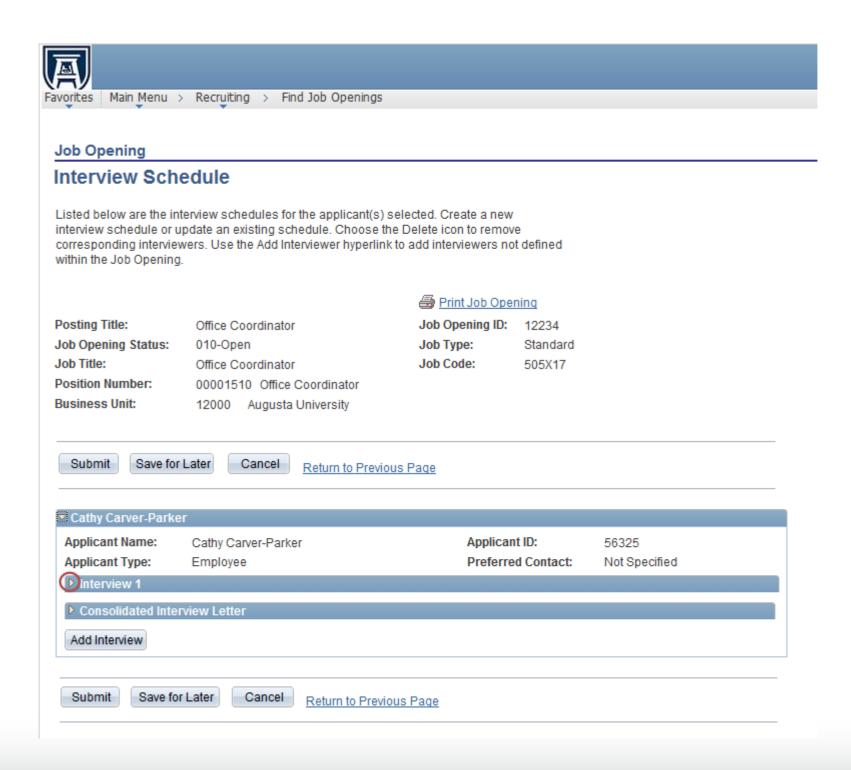

Select the appropriate **Interview Status** from the dropdown menu.

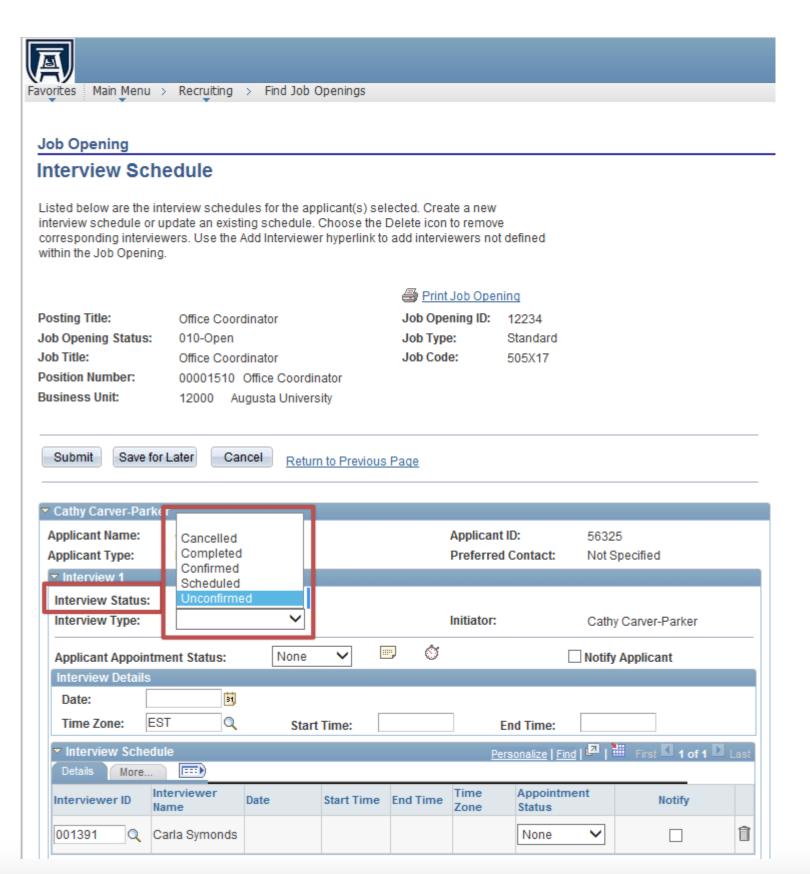

Select the appropriate Interview Type from the dropdown menu.

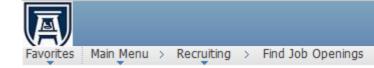

#### **Job Opening**

#### Interview Schedule

Listed below are the interview schedules for the applicant(s) selected. Create a new interview schedule or update an existing schedule. Choose the Delete icon to remove corresponding interviewers. Use the Add Interviewer hyperlink to add interviewers not defined within the Job Opening.

#### Print Job Opening

Posting Title:Office CoordinatorJob Opening ID:12234Job Opening Status:010-OpenJob Type:StandardJob Title:Office CoordinatorJob Code:505X17

Position Number: 00001510 Office Coordinator Business Unit: 12000 Augusta University

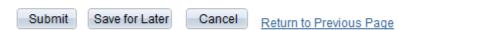

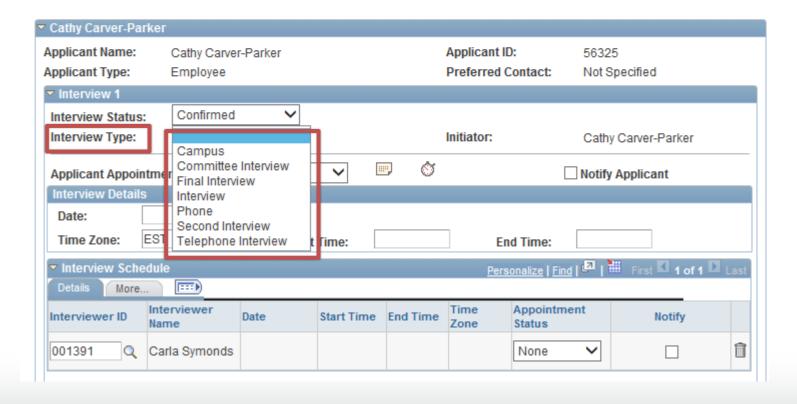

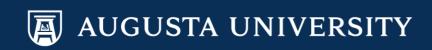

Select **Applicant Appointment Status**.

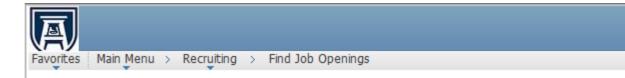

#### Job Opening

#### Interview Schedule

Listed below are the interview schedules for the applicant(s) selected. Create a new interview schedule or update an existing schedule. Choose the Delete icon to remove corresponding interviewers. Use the Add Interviewer hyperlink to add interviewers not defined within the Job Opening.

#### Print Job Opening

Posting Title:Office CoordinatorJob Opening ID:12234Job Opening Status:010-OpenJob Type:StandardJob Title:Office CoordinatorJob Code:505X17

Position Number: 00001510 Office Coordinator Business Unit: 12000 Augusta University

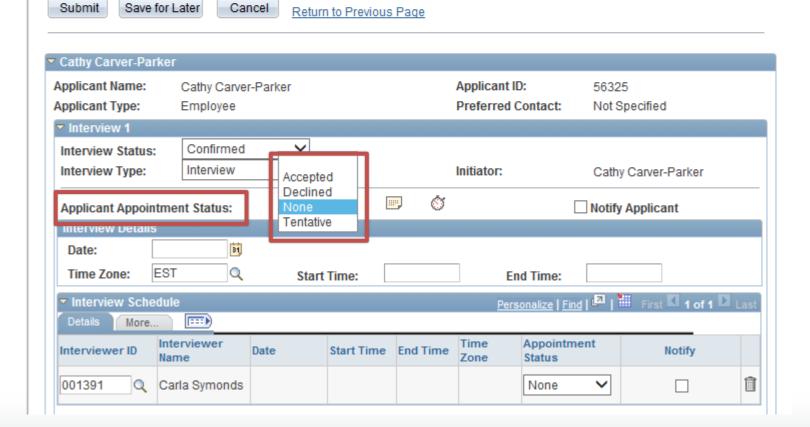

Checking the **Notify Applicant** box will prompt a message to be sent to the applicant portal with the details of the interview (date, time, location, and interview committee member names).

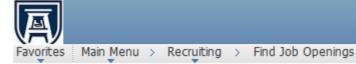

#### Job Opening

Position Number:

**Business Unit:** 

#### Interview Schedule

Listed below are the interview schedules for the applicant(s) selected. Create a new interview schedule or update an existing schedule. Choose the Delete icon to remove corresponding interviewers. Use the Add Interviewer hyperlink to add interviewers not defined within the Job Opening.

#### Print Job Opening

Posting Title:Office CoordinatorJob Opening ID:12234Job Opening Status:010-OpenJob Type:StandardJob Title:Office CoordinatorJob Code:505X17

Submit Save for Later Cancel Return to Previous Page

00001510 Office Coordinator

12000 Augusta University

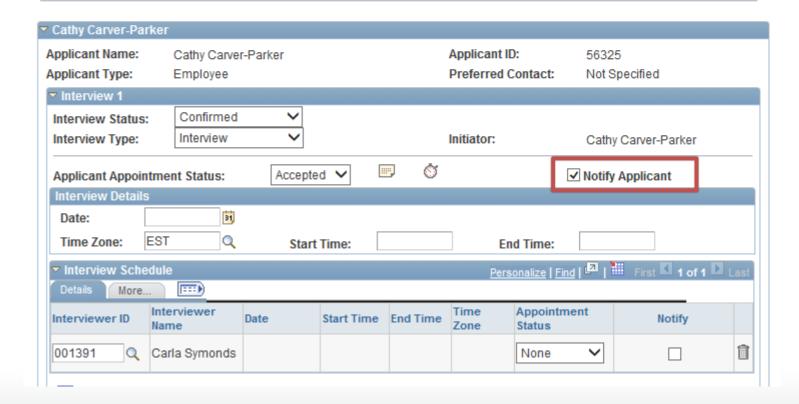

#### **Job Opening**

#### Interview Schedule

Listed below are the interview schedules for the applicant(s) selected. Create a new interview schedule or update an existing schedule. Choose the Delete icon to remove corresponding interviewers. Use the Add Interviewer hyperlink to add interviewers not defined within the Job Opening.

#### Print Job Opening

Posting Title:Office CoordinatorJob Opening ID:12234Job Opening Status:010-OpenJob Type:StandardJob Title:Office CoordinatorJob Code:505X17

Position Number: 00001510 Office Coordinator
Business Unit: 12000 Augusta University

Submit Save for Later Cancel Return to Previous Page

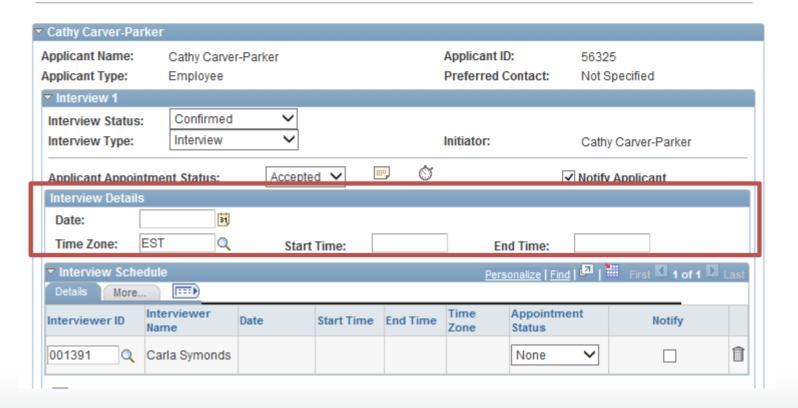

Enter Interview Details.

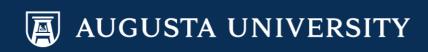

Add Interviewers: the interviewers will be the individuals entered as the Interview Team when the job opening was created.

To add more than one interview, select **Add Interviewer**.

Check the **Notify** box if you would like to send the interview details notification to the interview members.

If you wish to remove a name, click on the 🔒 icon.

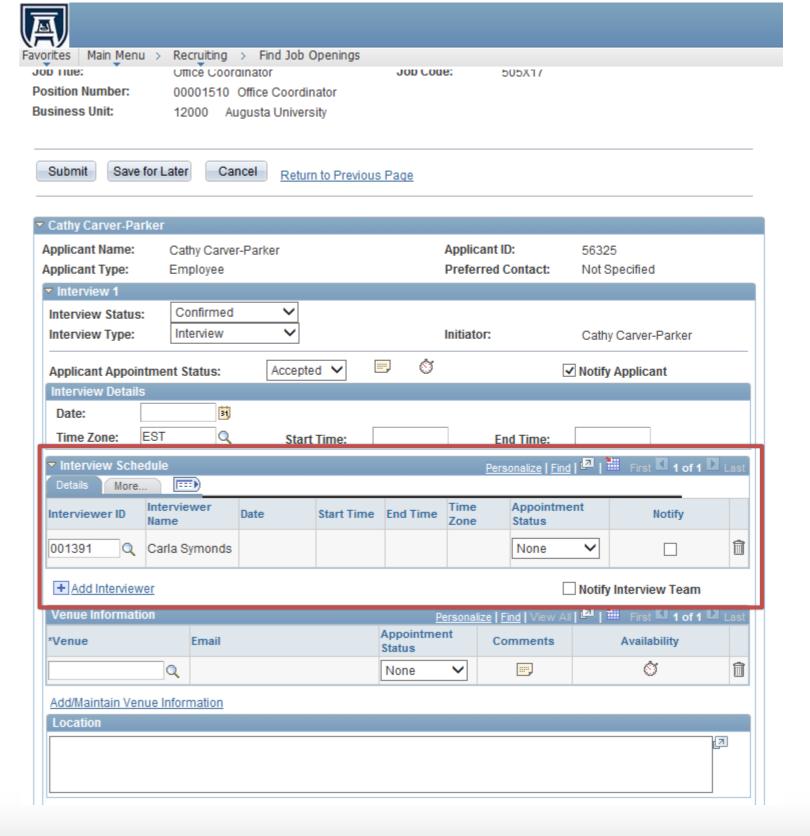

**DO NOT** use the Venue Information section.

Enter the address of the interview location in the **Location** field.

Example:

1515 Pope Avenue, Room 2219

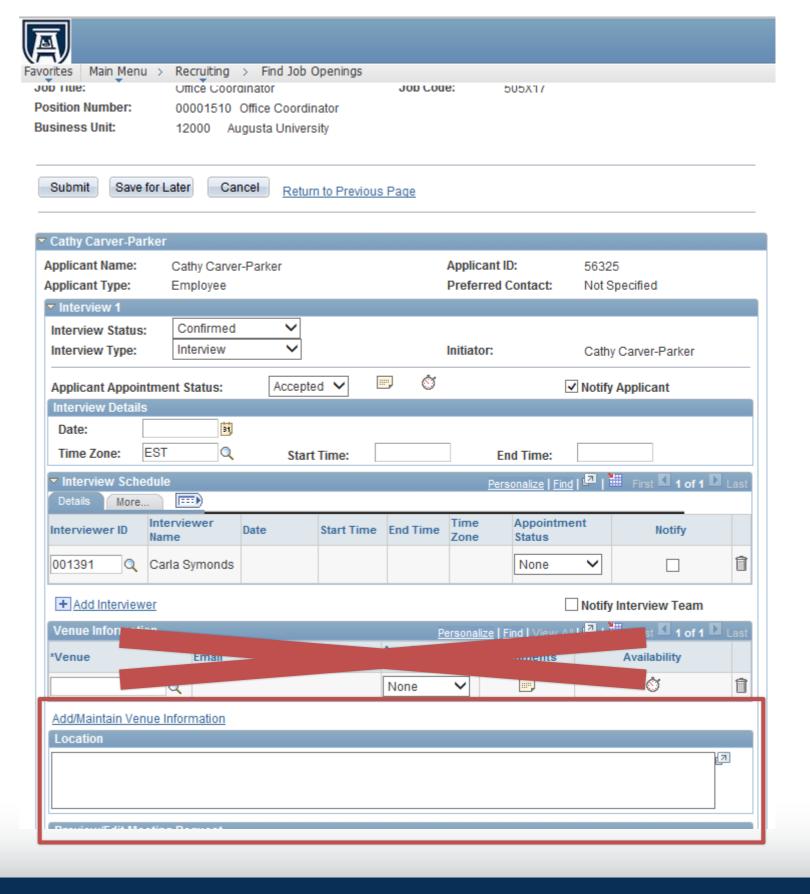

You can add an agenda or important information regarding the interview by using the Add Attachment option.

**PLEASE NOTE:** This information will be sent to BOTH the candidate and the hiring committee members.

If you chose more than one interviewee's name, then you will follow this process down the page by selecting the arrow by each candidate's name to allow the appropriate drop-down options.

Select **Submit**.

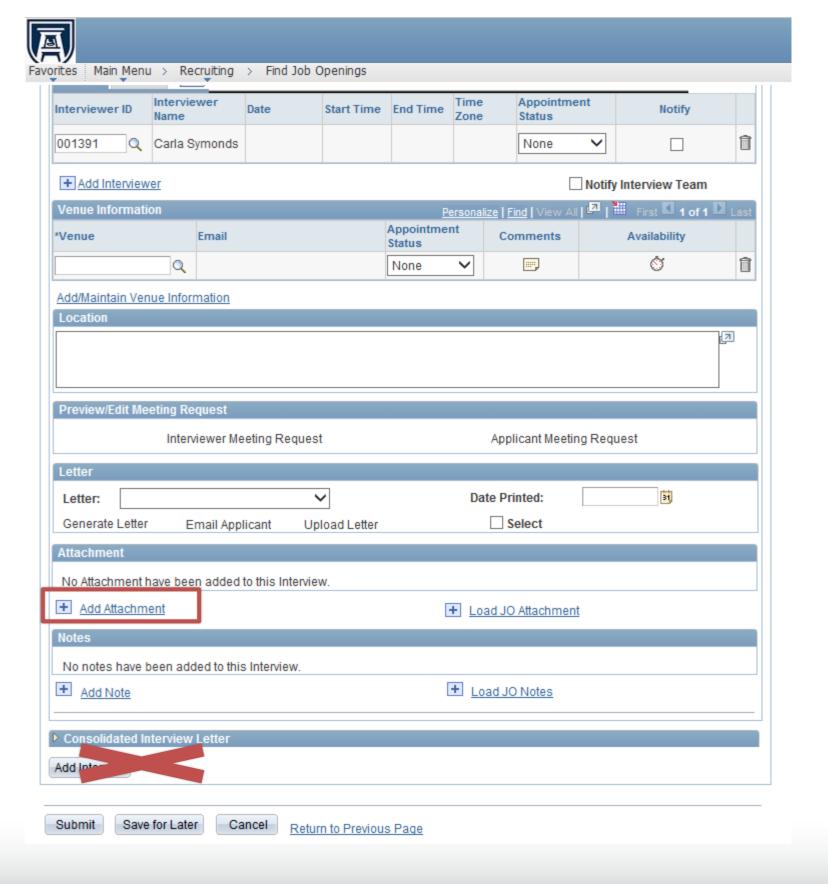

## DOCUMENTATION TO USE AND NOT USE WITHIN THIS PANEL

The appropriate documentation to attach the Scheduling Interview Page:

#### You can attach:

- An agenda
- Directions/map to location

NOTE: If you select notify candidate and committee, then both can receive the attachments.

#### You should not attach:

- An interview evaluation (complete or not complete)
- Documents related to other candidates

We do not want to take a chance that the candidate could view this information. If you have other documents you need to send to the committee members, please use Outlook to provide this information.

Information which needs to be provided at the end of the search should follow the instructions which are under the "Evaluation" process.

## Interview Guidelines

The Interviewer's Toolkit provides guidance on the following:

- Appropriate interview questions
- Equal Employment policies
- Tips for interview process
- Discussion points to avoid in the interview

Various interview classes can be scheduled through Talent Acquisition & Management and Workforce Development.

The Interviewer's Toolkit can be found <a href="here">here</a>.

# PeopleSoft V9.1

**Creating Interview Evaluations** 

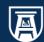

If you are taking action on only one applicant, click on the **Take Action** dropdown menu with their name and select **Create Interview Evaluation**.

If you are taking action on multiple applicants, select the box beside their names and choose the **Group Action** of **Create Interview Evaluations**. Then select **Go**.

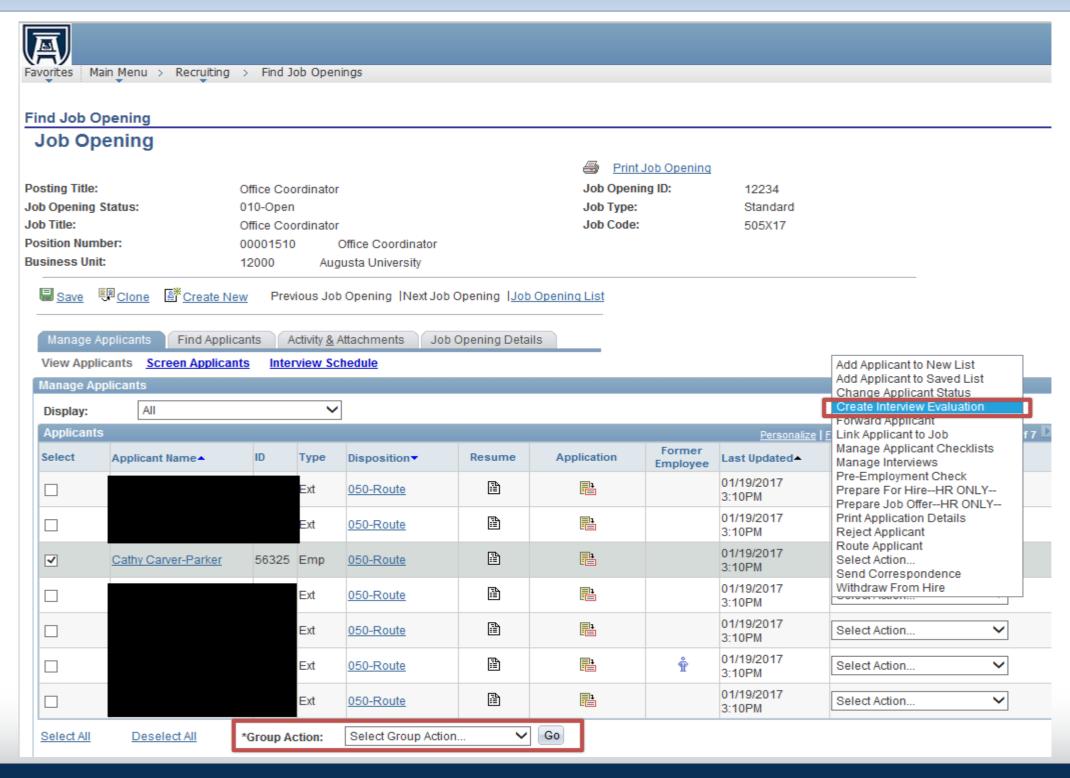

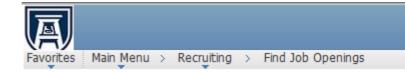

Manage Applicant: Cathy Carver-Parker

Interview Evaluation

**NOTE:** For staff positions, HR Talent Consultants may request comments for all interviews

interviews. Provide any appropriate comments. Choose the Submit Evaluation button when you are done. HIRING MANAGER: Must verify that this individual being selected wouldn't conflict with the Nepotism Policy. Save Submit Evaluation Cancel Return to Previous Page Enter the **Interview Date** Cathy Carver-Parker Applicant ID: 56325 Applicant Name: Cathy Carver-Parker Enter the **Interview** Posting Title: Job Opening ID: 12234 Office Coordinator Type 01/20/2017 V Interview Date: Interview Type: Rate Applicant Interview Rating Comments Category Communication Skills 0 V ::::**,** Education/Training 0 ~ ::::**,** 0 Technical Skills ~ 0 :::: Work Experience V ::::<u>,</u> 0 Leadership ~ 0 ···· Interest in Position & AU **Enter the Interview Ratings** V :::: Attentiveness 0 and Comments .... V 0 Decision Making V 0 :::: Initiative Customer Serivce Recommendation Overall Rating: Recommendation: **General Comments** 7

Complete the evaluation form by providing an interview rating for each category, an overall rating and a recommendation.

# Interview Ratings and Comments

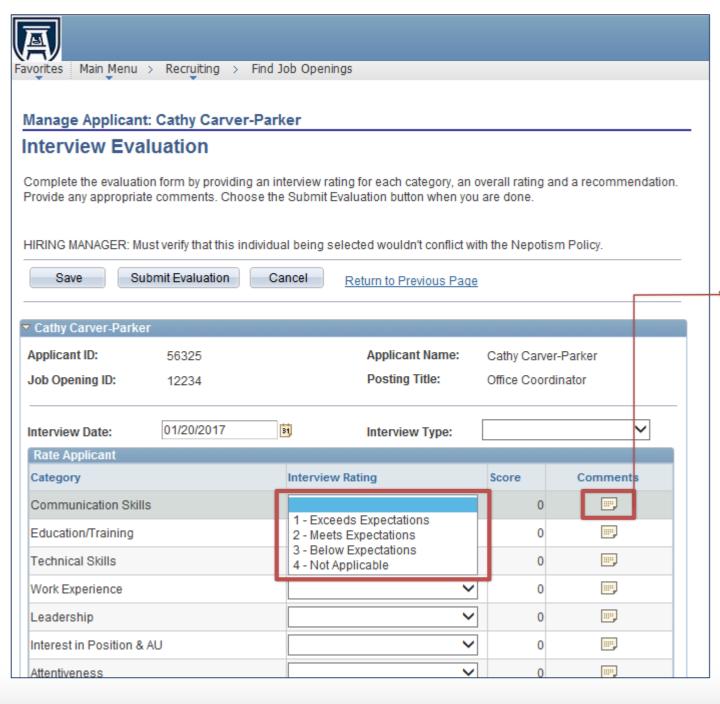

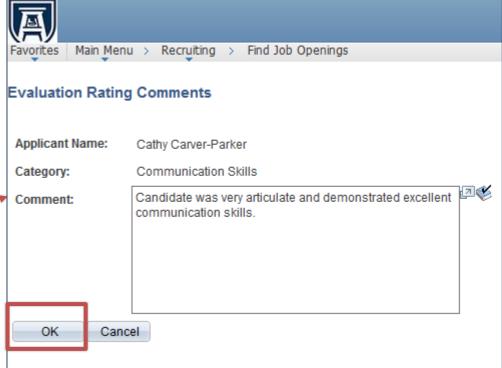

# Categories for Staff Interview Rating Template

| Rate Applicant            |                  |       |          |
|---------------------------|------------------|-------|----------|
| Category                  | Interview Rating | Score | Comments |
| Communication Skills      | ~                | 0     |          |
| Education/Training        | ~                | 0     |          |
| Technical Skills          | ~                | 0     |          |
| Work Experience           | ~                | 0     |          |
| Leadership                | ~                | 0     |          |
| Interest in Position & AU | ~                | 0     |          |
| Attentiveness             | ~                | 0     |          |
| Decision Making           | ~                | 0     |          |
| Initiative                | ~                | 0     |          |
| Customer Serivce          | ~                | 0     |          |

# Categories for Faculty Interview Rating Template

| Rate Applicant                 |                  |   |       |          |
|--------------------------------|------------------|---|-------|----------|
| Category                       | Interview Rating |   | Score | Comments |
| Communication Skills           |                  | ~ | 0     |          |
| Education/Training             |                  | ~ | 0     |          |
| Technical Skills               |                  | ~ | 0     |          |
| Work Experience                |                  | ~ | 0     | <u></u>  |
| Leadership                     |                  | ~ | 0     | <b></b>  |
| Interest in Position & AU      |                  | ~ | 0     |          |
| Enthusiasm/Attitude            |                  | ~ | 0     | <u></u>  |
| Interpersonal Skills           |                  | ~ | 0     | <u></u>  |
| Can Establish Research Funding |                  | ~ | 0     | <u></u>  |

Choose the **Overall Rating** and **Recommendation** from the dropdown menu.

Enter **General Comments** regarding the recommendation.

Attest to the fact that the department is not in conflict with AU's nepotism policy by selecting the radio button.

**Submit Evaluation.** 

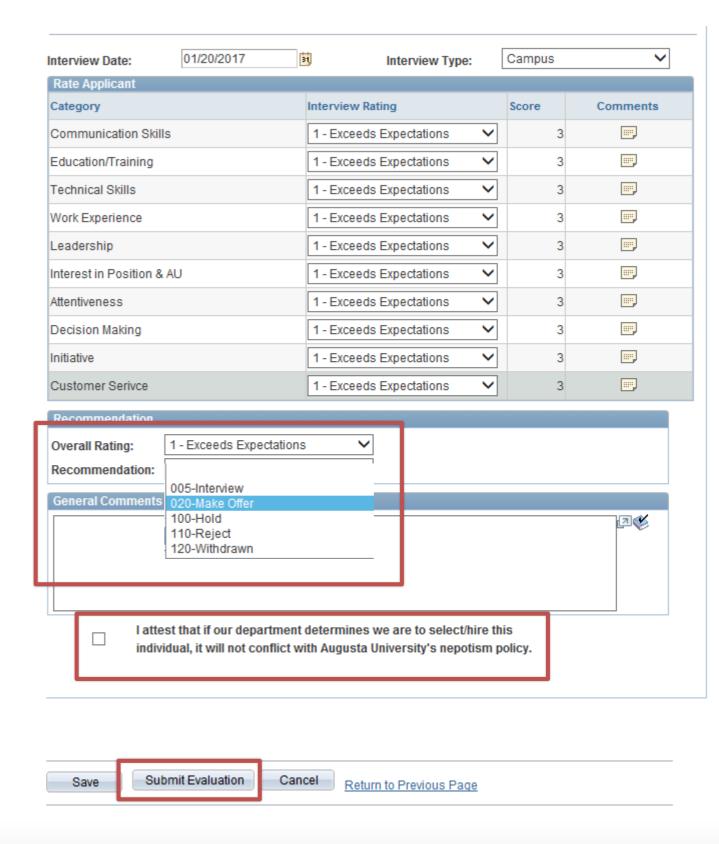

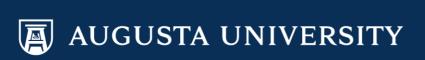

Choosing a Recommendation of "Reject" will prompt you to enter a Reason from the dropdown menu. There is more information in the Making the Job Offer Steps instructions.

Submit Evaluation.

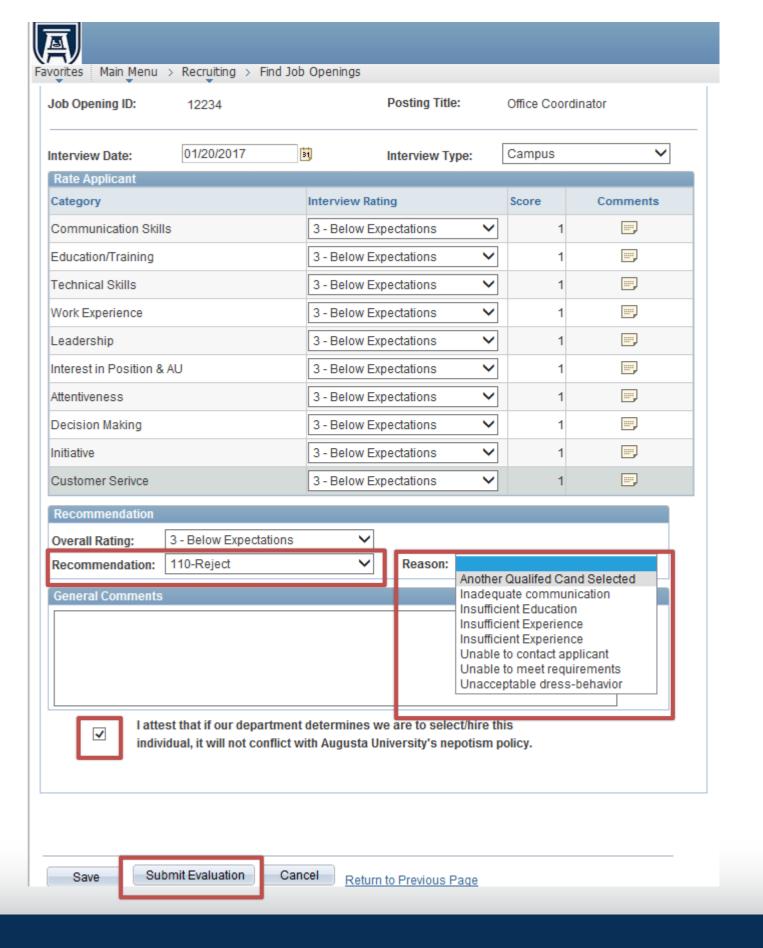

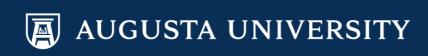

Select the Recommendation of "Make Offer" for your final candidate.

Your recruiter will receive a notification that you have selected your final candidate when you submit the evaluation. There is more information in the **Making the Job Offer Steps** instructions.

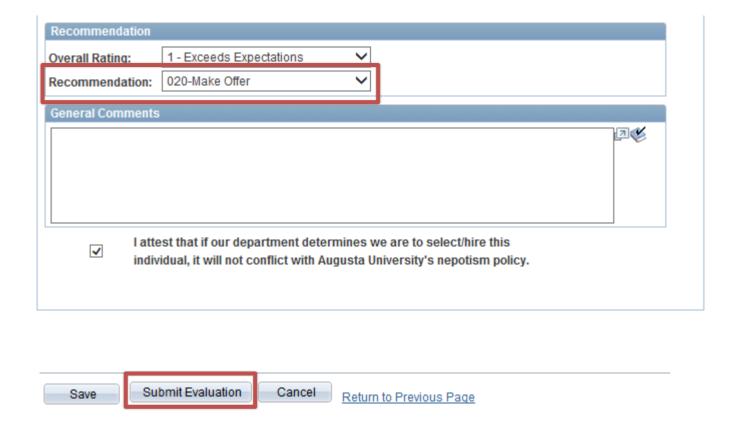

# Points of Contact

- System Access Inquiries: Sharri Peck or Cathy Carver-Parker
- Faculty Support Services: Laurie Bush or Omar Forbes
- Executive Recruitment: Carolyn Burns, Sharon
   Wingard, or Sherena Hobbs
- Staff Recruitment: Dena Pickett, Jacob Usry, Toneshia Rickerson, or Veeta Perry